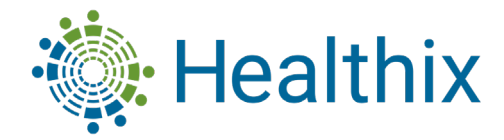

## **How to Encrypt Email**

#### (Outlook, Gmail, Yahoo, and AOL)

Email encryption is essentially mixing up the contents of an email so it becomes a puzzle that only you have the key to solve. Email encryption is important because it protects you from a [data](https://www.pandasecurity.com/mediacenter/tips/how-to-save-data/) breach. If the hacker can't read your message because it's encrypted, they can't do anything with the information.

## **How to Encrypt Emails in Outlook**

- 1. Select **New Email** in upper left corner
- 2. Select **Options** when it expands
- 3. Select **Encrypt** when it expands
- 4. Select **Encrypt-Only** once done your email has been encrypted Encrypt-Only

## **How to Encrypt/Confidential Emails in Gmail**

# Important**: If you're using Gmail with a work or school account, [contact your admin](https://support.google.com/a/answer/6208960) to make sure you can use confidential mode.**

- 1. On your computer, go to [Gmail.](https://mail.google.com/)
- 2. Click Compose.
- 3. In the bottom right of the window, click Turn on confidential mode  $\Box$ 
	- **Tip**: If you've already turned-on confidential mode for an email, go to the bottom of the email, then click **Edit**.
- 4. Set an expiration date and passcode. These settings impact both the message text and any attachments.
	- **If you choose "No SMS passcode,"** recipients using the Gmail app will be able to open it directly. Recipients who don't use Gmail will get emailed a passcode.
	- **If you choose "SMS passcode,"** recipients will get a passcode by text message. Make sure you enter the recipient's phone number, not your own.
- 5. Click **Save**.

### **Remove access early**

You can stop your recipient from viewing the email before the expiration date.

- 1. On your computer, open [Gmail.](https://mail.google.com/)
- 2. On the left, click **Sent**.
- 3. Open the confidential email.
- 4. Click **Remove access**.

### **How to Encrypt Emails in Yahoo**

Unfortunately, the email service doesn't provide any solution for encrypting emails at rest, which is why Yahoo Mail users have to rely on third-party solutions such as **Mailvelope,** a web browser add-on for end-to-end encryption of email traffic.

- 1. Download the Mailvelope extension for your web browser of choice.
- 2. Click the Mailvelope icon and begin the initial configuration.
- 3. Open a new message in Yahoo Mail as usual.
- 4. Click the Mailvelope icon again.
- 5. Write your message and click **Encrypt**.
- 6. Send the encrypted email message.

### **How to Encrypt Emails in AOL**

- 1. In message that you are composing, click File > Properties.
- 2. Click Security Settings, and then select the Encrypt message contents and attachments check box.
- 3. Compose your message, and then click Send.

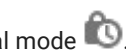